### **ECOM**

### **Manual DP3 Report**

### **1. Conditions**

- ecom-DP3
- PC with card reader and operation system Win2000 and higher
- SD card or MM card from ecom
- Card size: min. 32 MB max. 2 GB
- Card formatted on 16 bit FAT

#### **2. Install software**

- Install software from product USB stick
- Download software from [www.ecom.de](http://www.rbr.de/) and install.

#### **3. Start software**

• Start by calling up "Start" / "Program >" / "DP3 Report"

#### **4. Parameters**

• Select "Settings" / "Program"

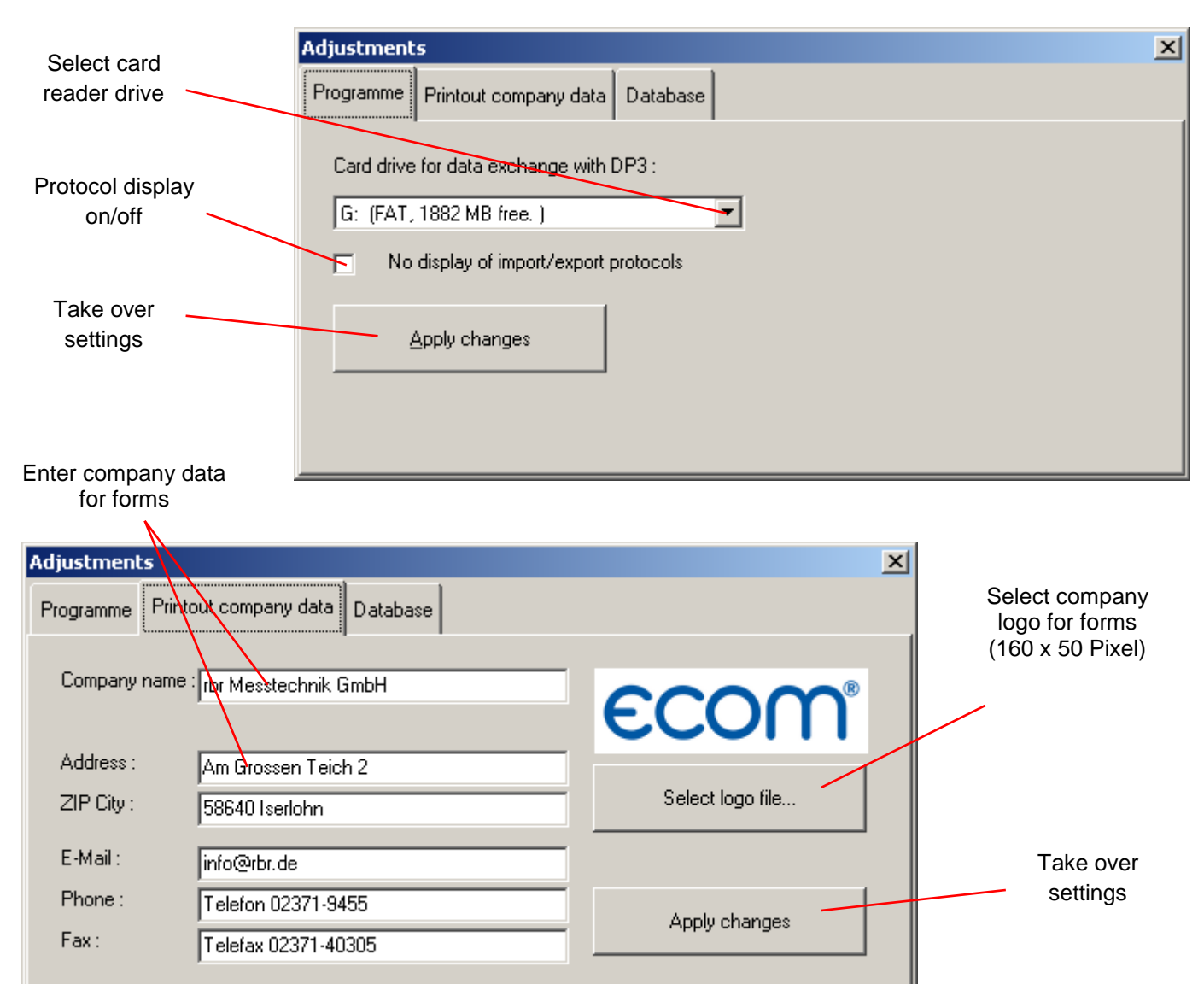

### **INTELLIGENT MESSEN! MEASURE WITH INTELLIGENCE!**

## ECON

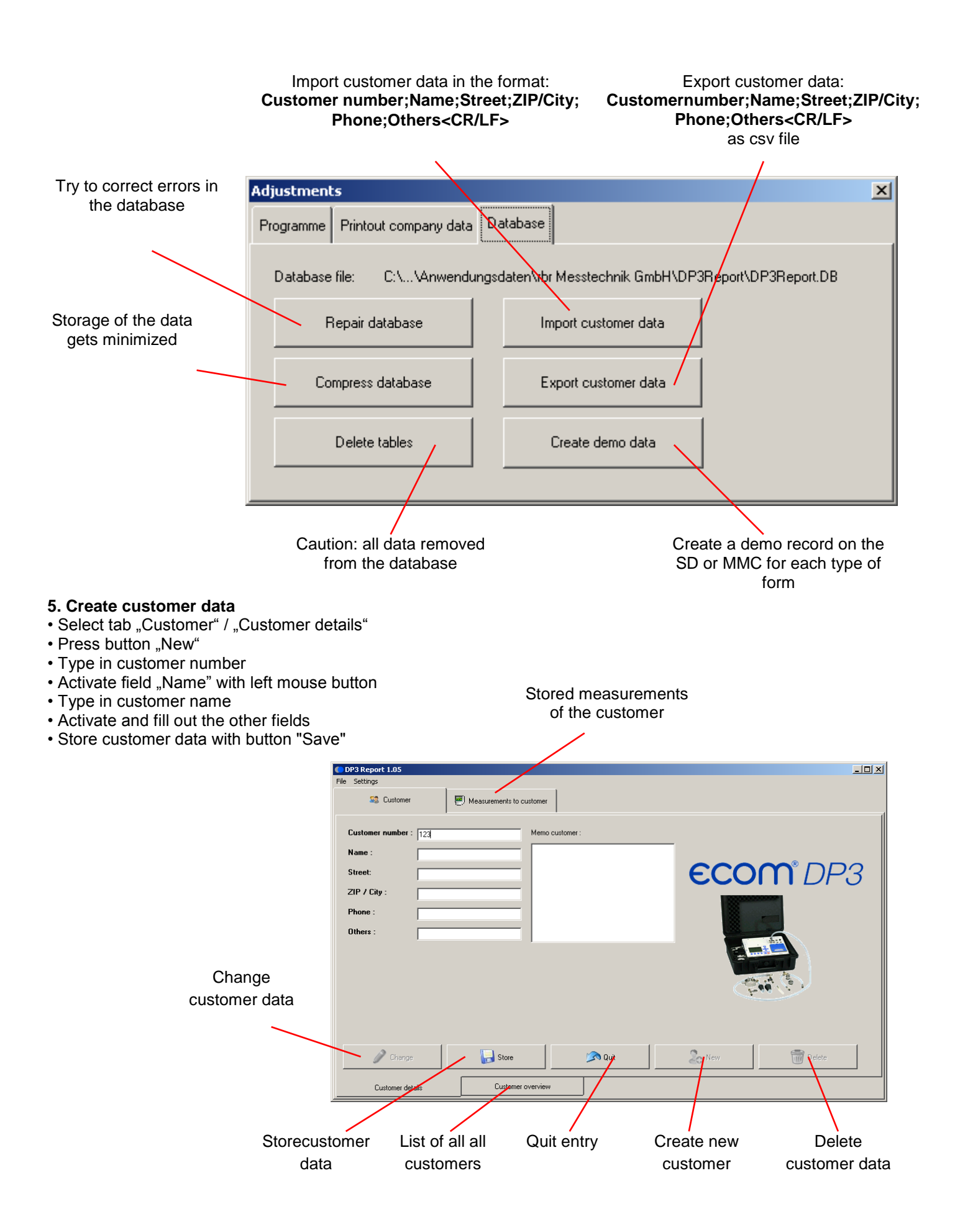

# **ECOM**

### **6. Customer selection**

- Select tab "Customer" / "Customer overwiew"
- Select desired customer with left mouse button
- To select multiple customers press <CTRL> and hold button
- To store selected customers to SD or MMC press "Store selected customers to card"

Stored measurements of the customer

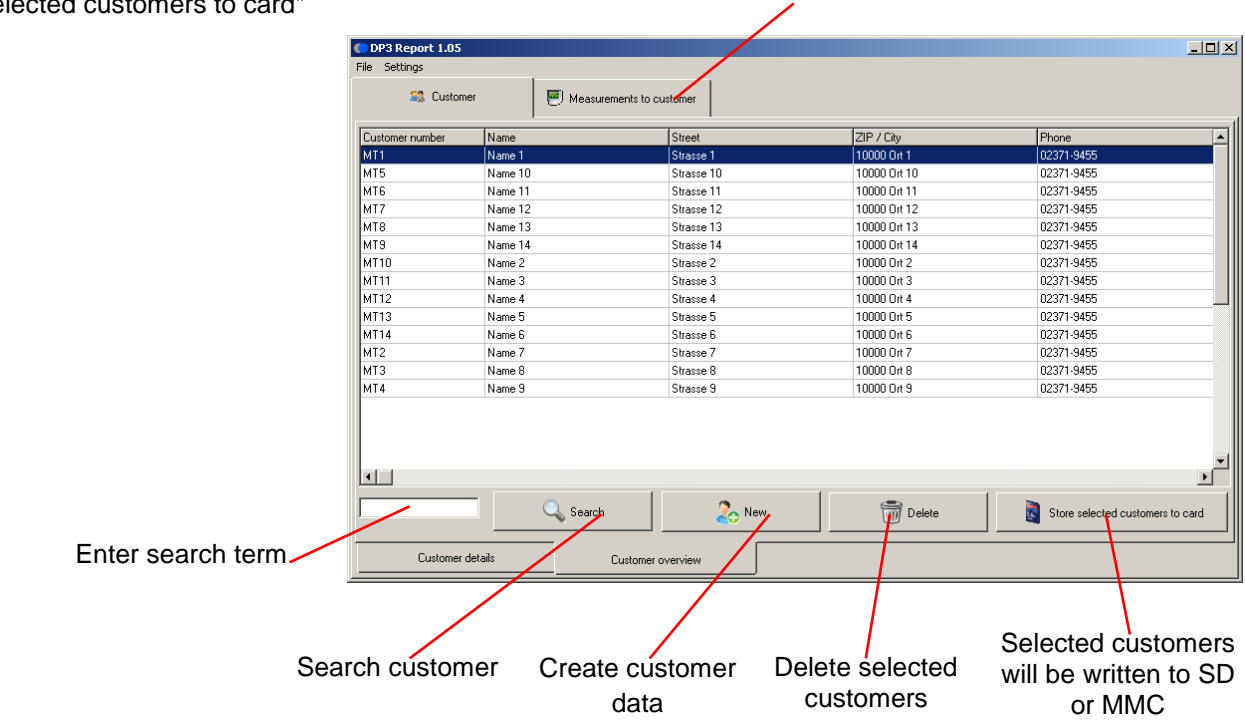

#### **7. Take over measurements of SD or MMC**

- Select tab "Measurements to customer" / "All measurements to customer"
- Insert SD or MMC in the card drive of the PC
- Press Button "Load from card" to take over the measurements
- Measurements are automatically mapped to the stored customer numbers (new customer numbers will be created newly)

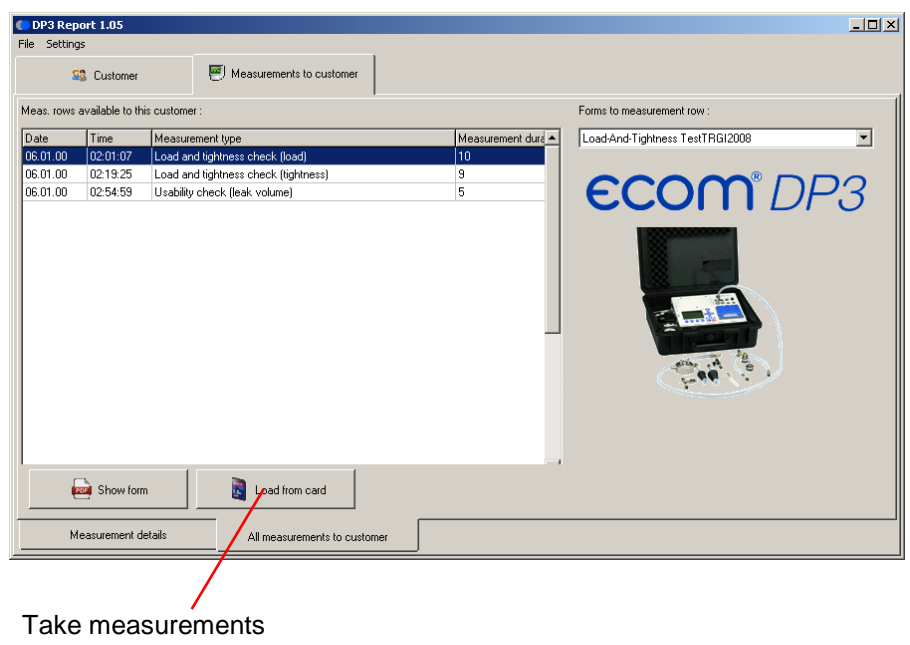

from SD or MMC

## ECOM®

#### **8. Details of the measuring**

- Select tab "Measurements to customer" / "Measurement ddetails"
- Press button "Change" to create or change a memo field to the measurement
- Make entries/changes and save with button "Save"

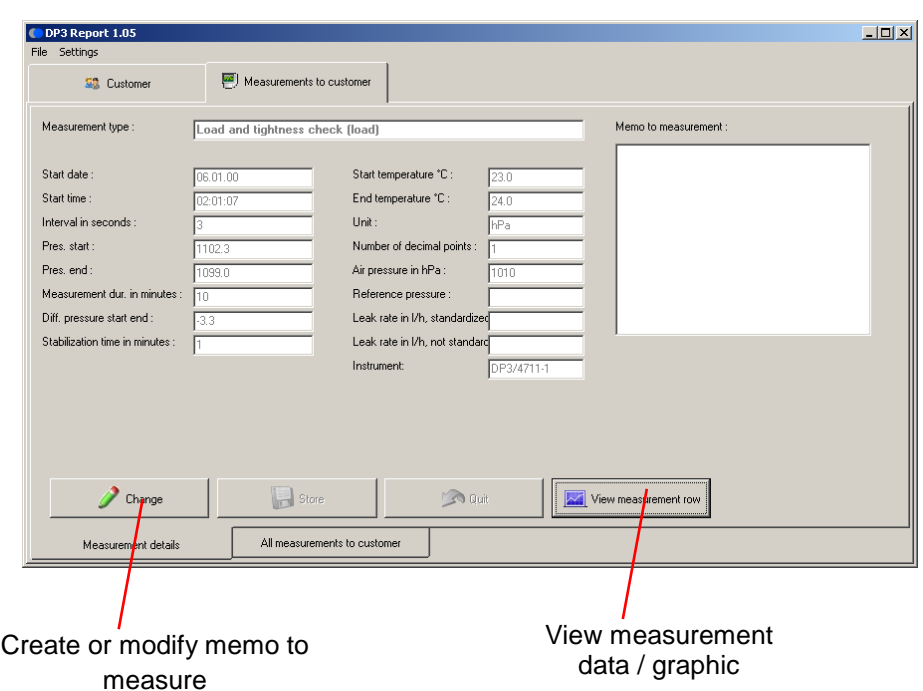

- Press button "View measurement row" to display the measurement history
- Press button "Data export" to store the data in Excel format (as xls or csv file)

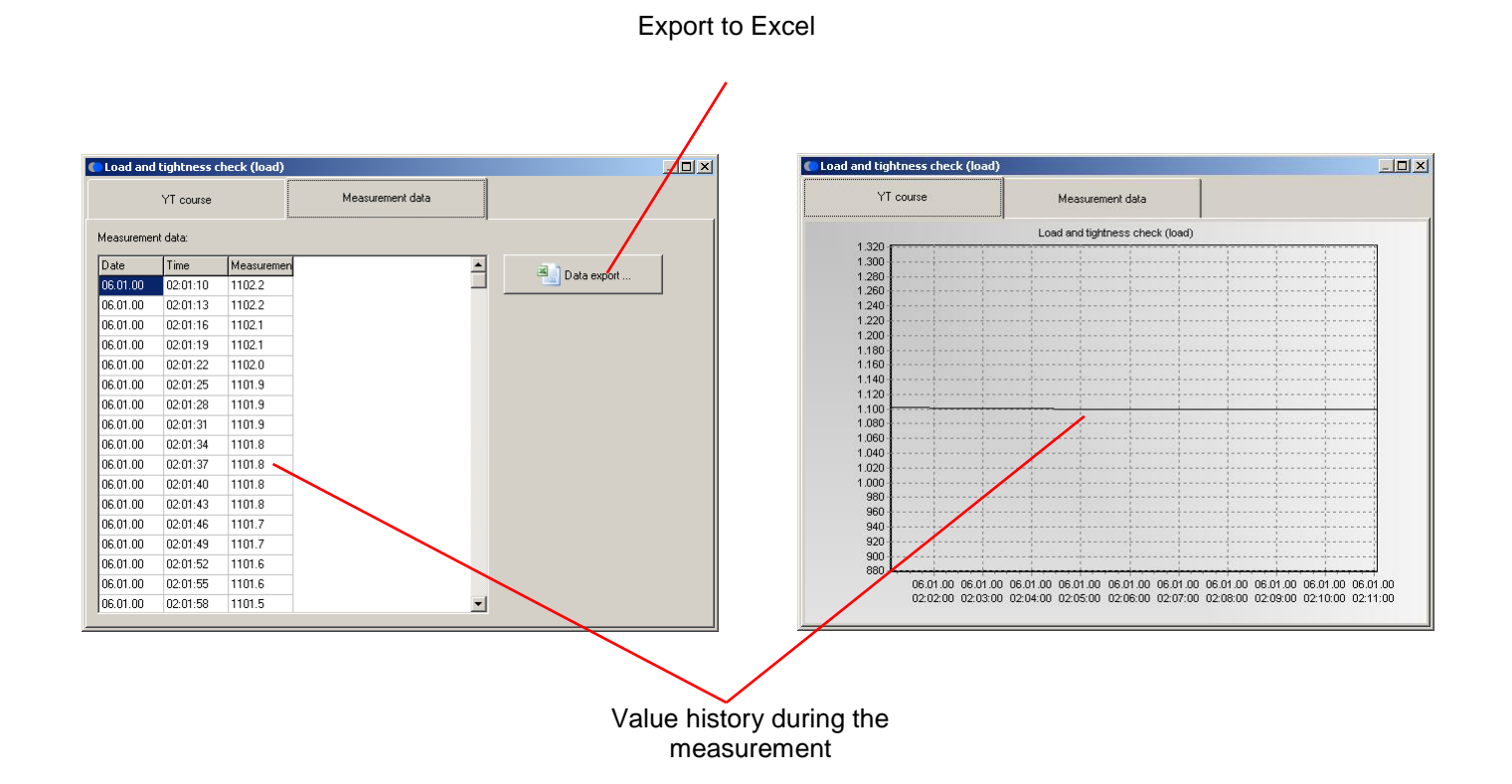

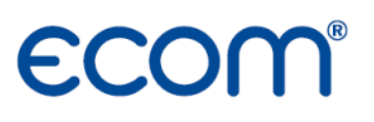

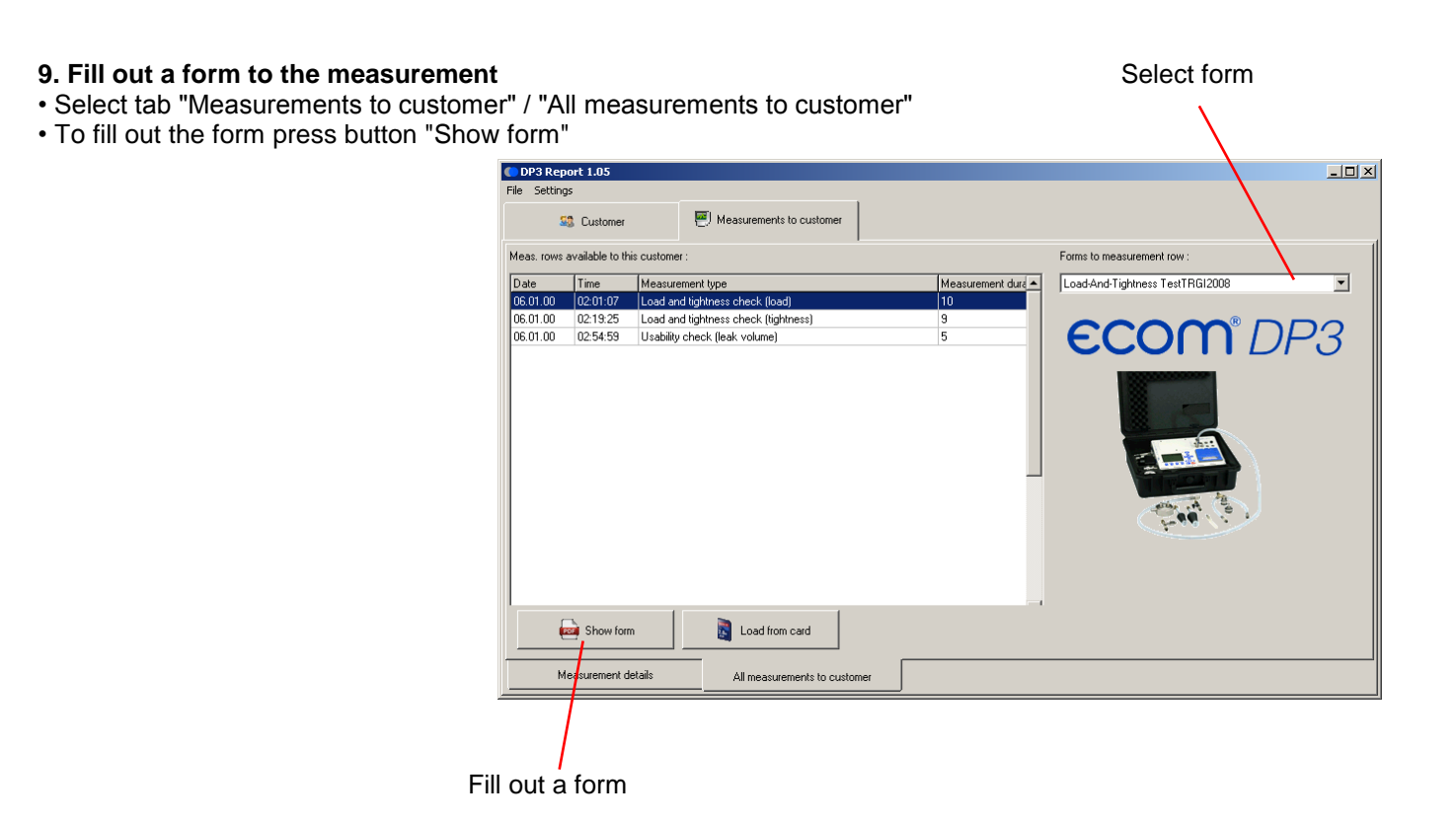

- Check boxes can be changed with the left mouse button
- Edit fields can be enabled with the left mouse button and then filled out
- If necessary save the current state of the form as default for all measurements of this type with "Save as default"

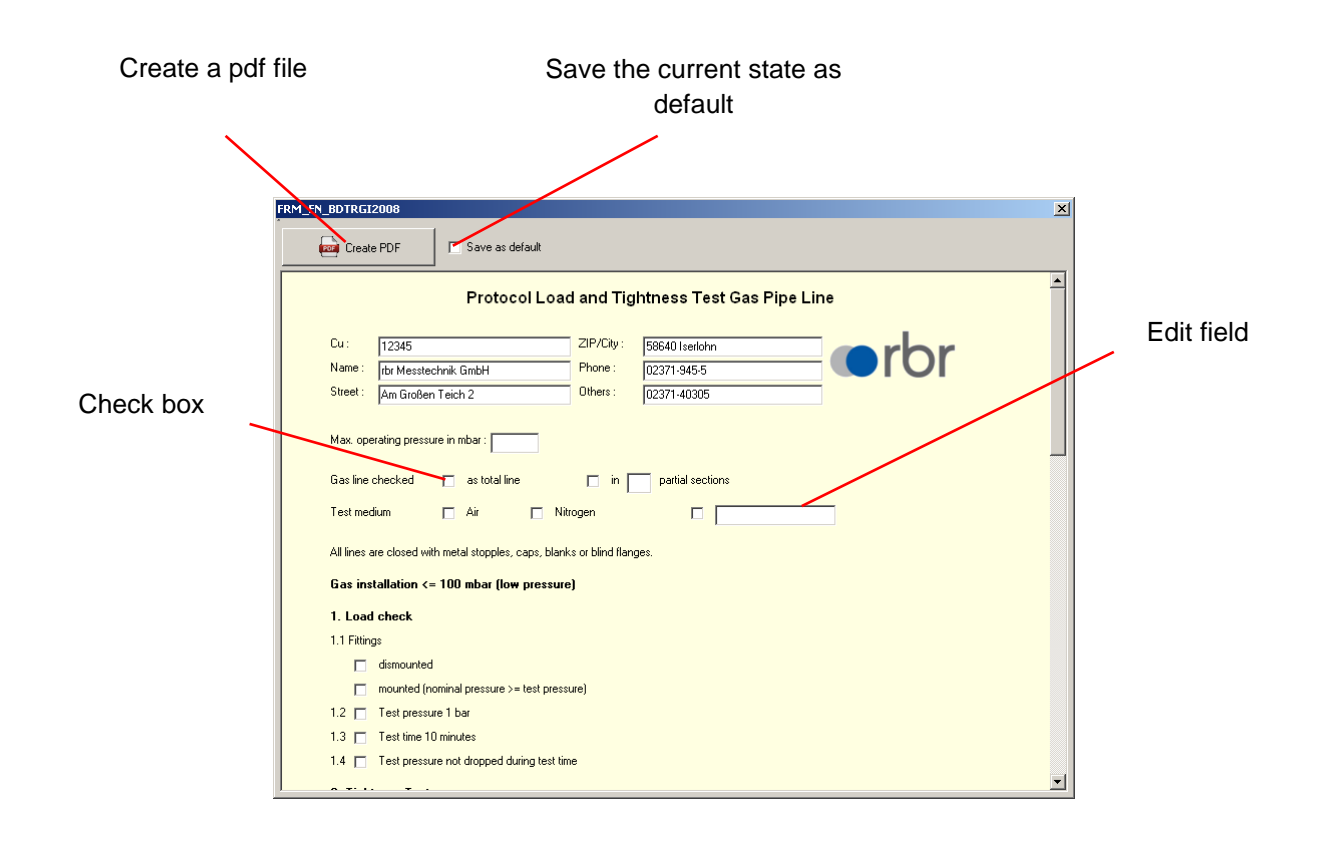

### **ECOM®**

- Take over the grafic of selected measurement (e.g. load test) with left mouse button
- If necessary select second measurement (e.g. tightness test) and take over the grafic with left mouse button • Press "Create PDF" button to open the form as a PDF file
- (the PDF Reader installed on your PC is used if necessary save or print file)

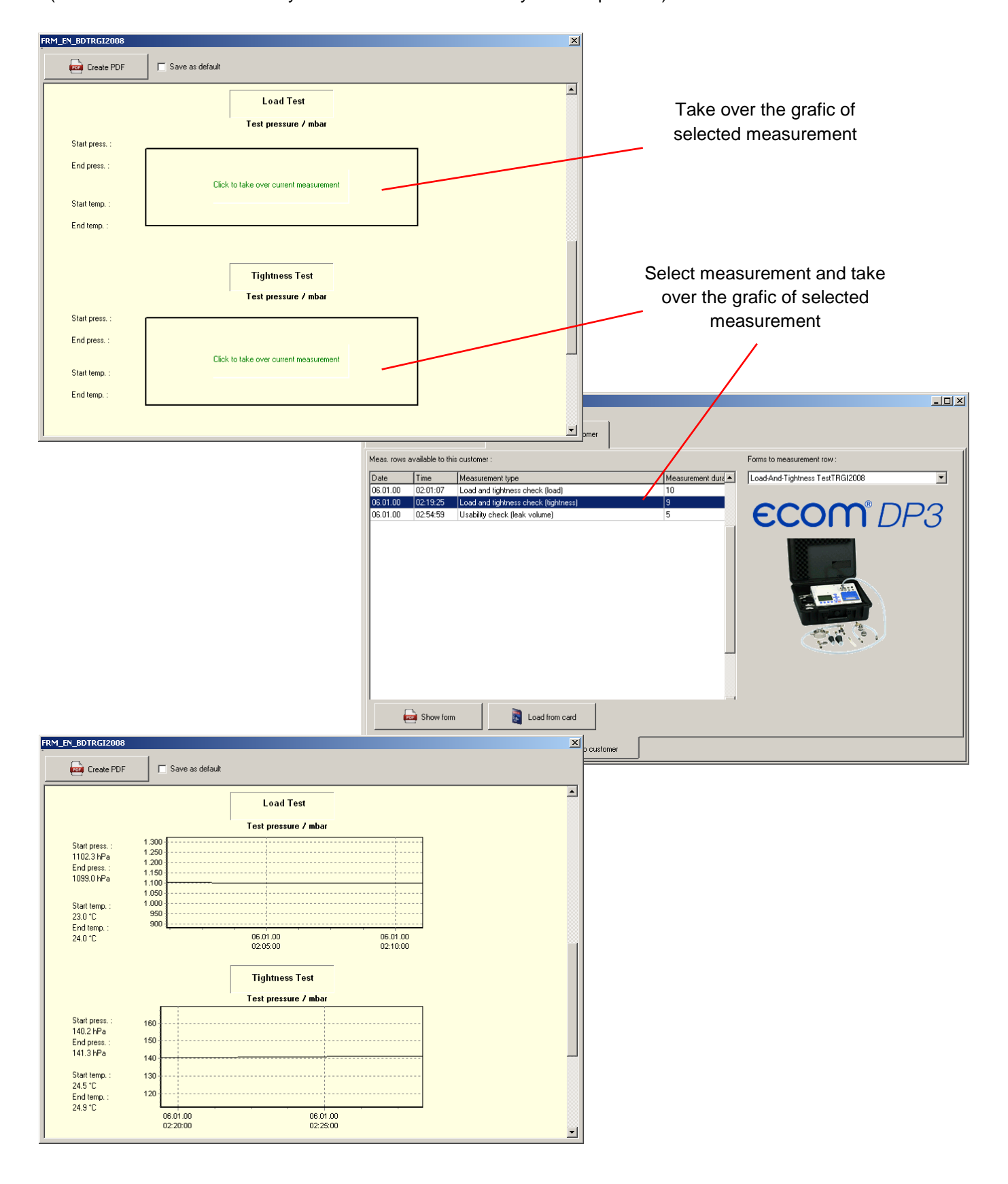